# デジタルビデオレコーダー TTR-0402/1604

簡易取扱説明書

(Live・検索・バックアップ)

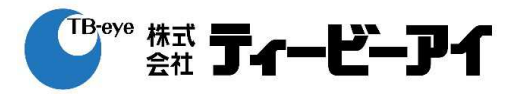

## 1.Live画面

### 1-1 録画モードの確認

各チャンネル画面の左上部に「、■、■、■、●、■、■いずれのアイコンが表示されます。 アイコンが表示されない場合は録画してないか、アイコンの表示をしないように設定した 時です。

録画モードの種類

- $\bigoplus$ : 「诵常録画」  $\bigoplus$ : 「イベント録画」(モーション、センサー) る: 「緊急録画」
- $\bigcirc$ : 録画している状況 $\bigcirc$ : 録画のスケジュール設定が解除されている状況
- : プリイベントが設定されているがイベント発生がないので録画していない場合

#### 1-2 ライブ画面の切換

- 1)単画面
- ― 分割画面上でチャンネルを選択し、マウス左ボタンを1回クリックします。
- ― 分割画面に戻る場合もマウス左ボタンを1回クリックします。
- 2)分割画面

マウスを右クリックするとメニュー画面が表示されますので、「画面表示選択」項目を選択 すると分割画面モードを選択することができます。

TTR-0402 は全画面、PIP、2X2 の選択ができます。

TTR-1604 は全画面、2X2、1+5、1+7、3X3、4X4 の選択ができます。

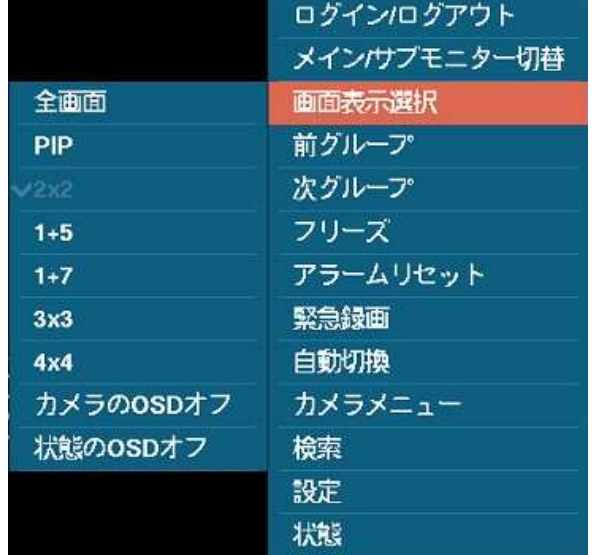

3)4 分割モードでのチャンネル切換

4 分割画面でマウスを右クリックして表示されるメニュー項目から「次グループ」を選択す ると現在の次の 4 チャンネルが表示されます。(ch1 ~ ch4) -> (ch5 ~ ch8) -> (ch9 ~ ch12) -> (ch13 ~ ch16) の順に変わります。また、「前グループ」を選択すると逆の順に変 わります。

## 2.検索

#### 2-1 検索メニュー

 ライブ画面上でマウス右ボタンをクリックし、メニューから「検索」を選択します。 次の画面が出たら「全てのカメラ」か「トリプレックス」の選択ができます。 「トリプレックス」はライブ画面で選択したチャンネルのみ再生する機能です。

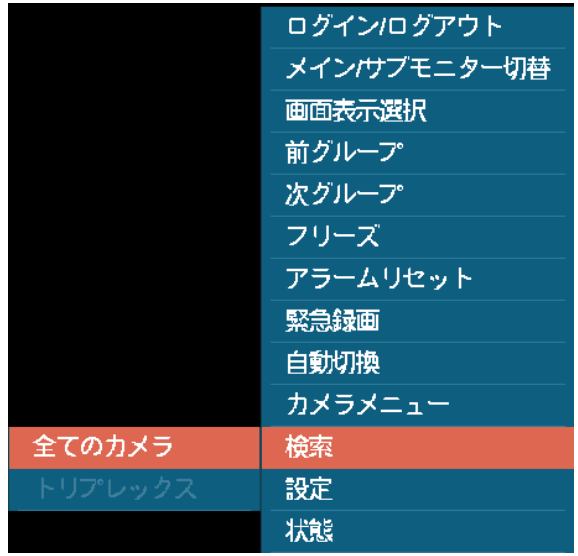

### 2-2 検索メニュー (全てのカメラ)

1)検索メニューで「全てのカメラ」を選択し、マウスポイントを画面下に移動すると次 のように操作画面が出ます。

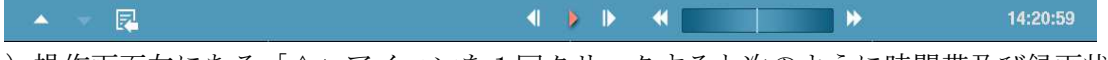

2)操作画面左にある「△」アイコンを1回クリックすると次のように時間帯及び録画状 況が表示されます。

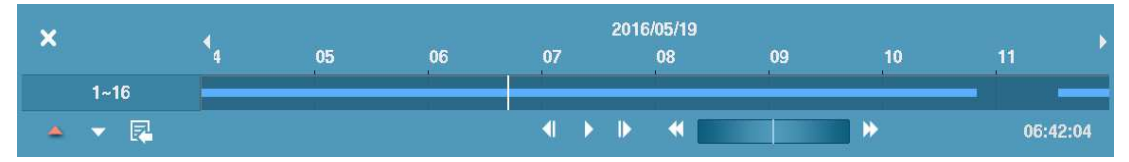

- 3)上記画面から「△」アイコンをもう1回クリックするとすべてのチャンネルことの 情報が表示されます。「▽」アイコンをクリックすると前回の表示に戻ります。
- 4)再生したい時間帯をクリックすると白い縦線が移動し、再生時間を表示します。
- 5)検索画面の下段にある各再生ボタンは次のとおりです。
	- | 1 前の映像に移動 | 再生/一時停止 | 次の映像に移動
	- 图 高速逆再生 画 高速再生
- 6)検索画面左下の 図を選択すると詳細検索メニューが表示され、カレンダー検索及び日 時指定検索ができます。

## カレンダー検索

録画データがある場合は次のように日付に白色で表示されますので、再生したい日付を 選択します。

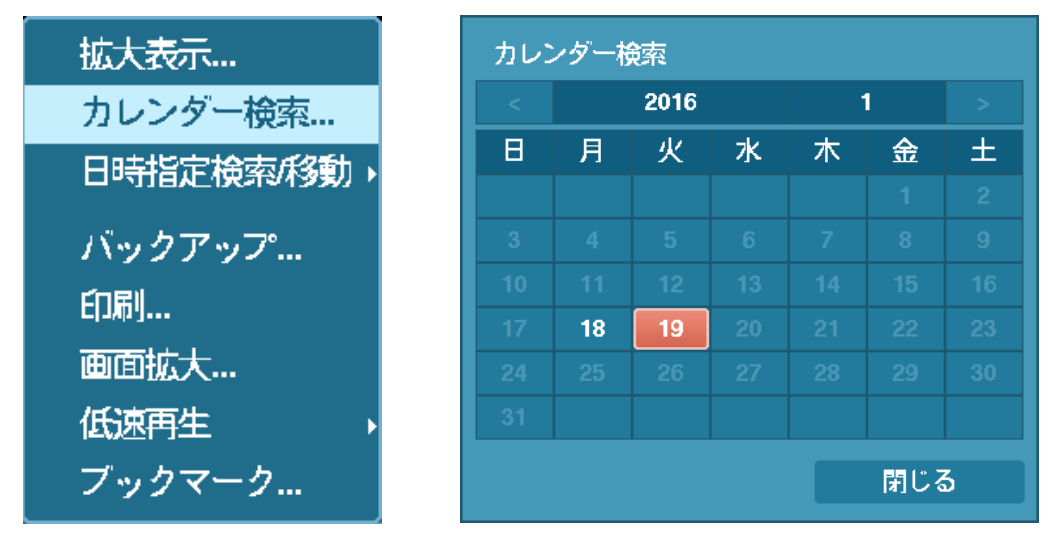

#### 日時指定検索/移動

検索したい日付及び時間を直接、設定して再生することができます。

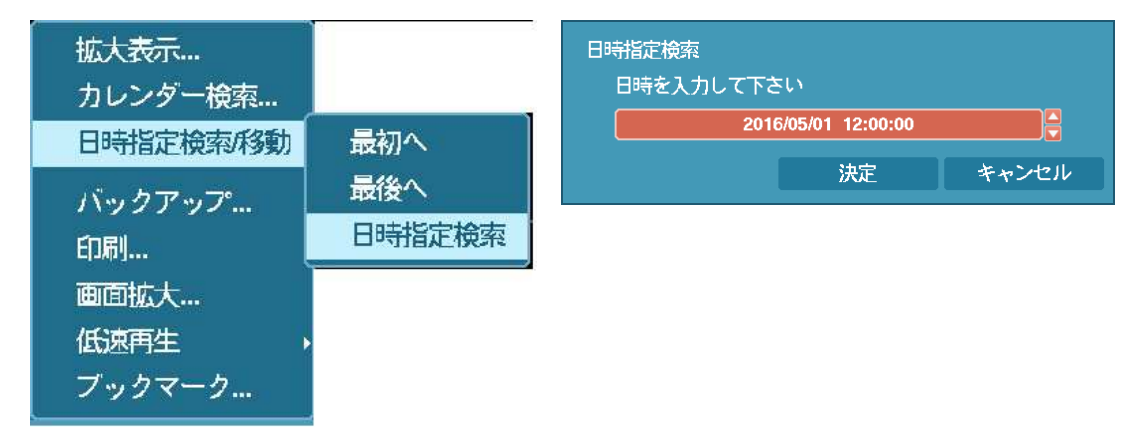

## 3.バックアップ

検索メニューからバックアップを選択してクリックするとバックアップ画面に変わります。

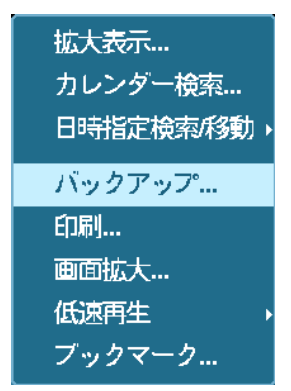

- 1) バックアップする「開始」時間と「終了」時間を設定します。
- 2)バックアップするチャンネルを選択します。
- 3)バックアップデータにパスワードを入れるかを選択します。
- 4)バックアップするメディアを選択します。
- 5)ファイル名は自動で作られますが必要に応じて設定します。
- 6)設定が終了したら「スタート」ボタンをクリックします。

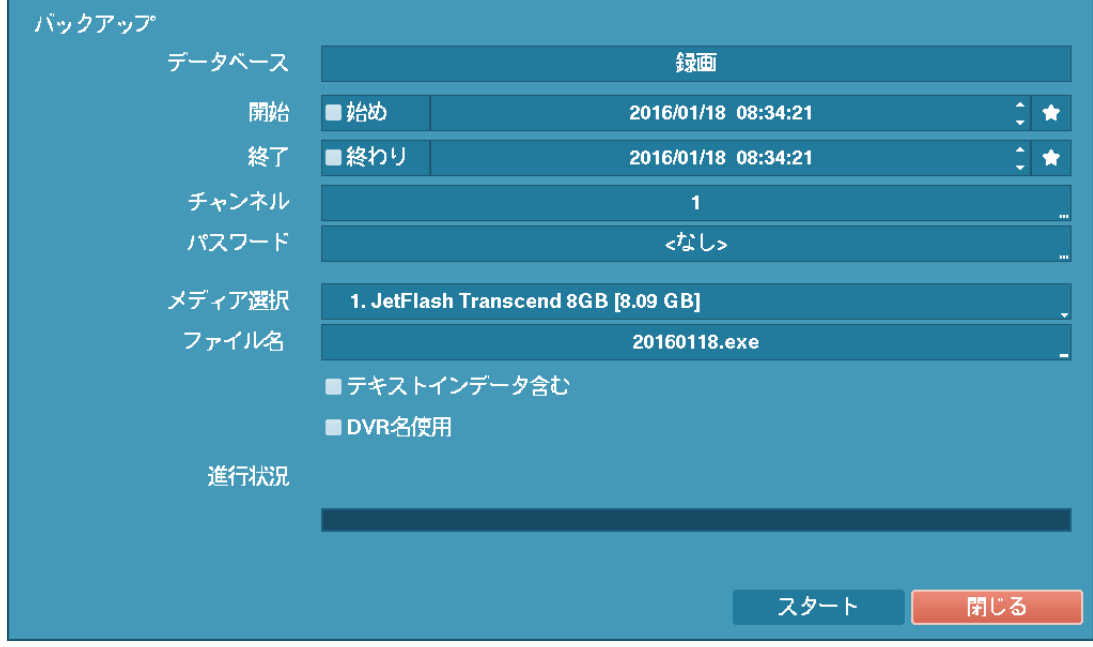

7)「スタート」ボタンをクリックすると次のようにバックアップするデータの容量・ 期間及びメディアの空き容量が表示されますので、確認の上「継続」ボタンを クリックするとバックアップが開始し、進行状況が表示されます。

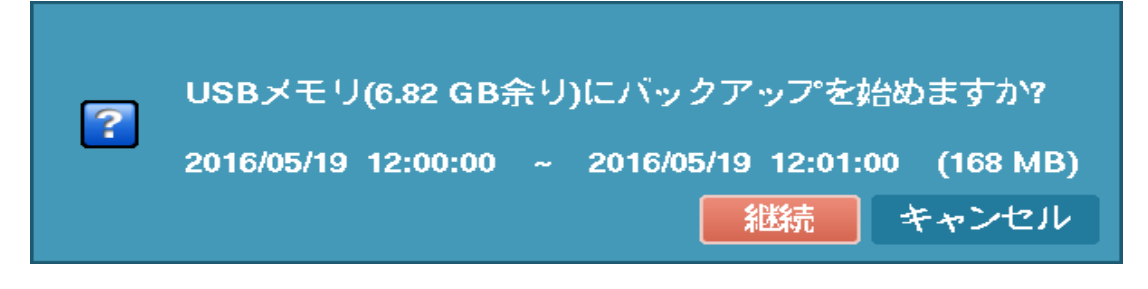

以上